## **Registering for ESS (Employee Self Service)**

- Information you will need:
- $\checkmark$  The last four digits of your Social Security Number
- $\checkmark$  Your employee number, found in the upper corner of your pay stub
- $\checkmark$  Your birth date
- $\checkmark$  A unique login name and a password that you create
- 1) On an Internet browser, go to **ess.sccoe.org**
- 2) Check that your district number is in the menu bar in the upper right.
- 3) Click on the word **REGISTER** in the menu bar or left pane and select **New Staff User**.
- 4) On the Staff Pre-Registration Form, type in your work email. You may enter your district email address (preferable) or use one of these external email addresses: AOL, COMCAST, GMAIL, HOTMAIL, LIVE, ATT, and YAHOO.

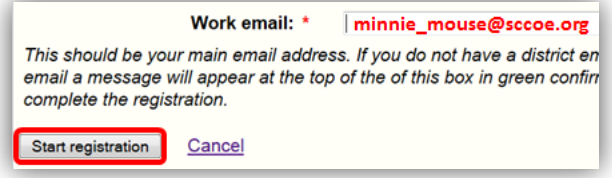

- 5) Click the **Start Registration** button. You are now returned to the ESS home page with a message that directs you to check your email in order to complete the registration process
- 6) Log into your email. Open the email from the Help Desk and click on the **hyperlinked** internet address. It will automatically take you to a new ESS registration page.
- 7) Complete the registration page. Here are a few TIPS:
	- "Work Email" must be the same email you entered on the pre-registration page.
	- Login Name & Password: We suggest using your district email USER ID that you use for email –and that same password (one less user ID & password to remember).
	- Each must be least 5 characters long and a maximum of 30 characters.
	- The Challenge Question will appear if you log in and need password assistance – to make sure it's really you. So make sure your question and answer are something you will remember.

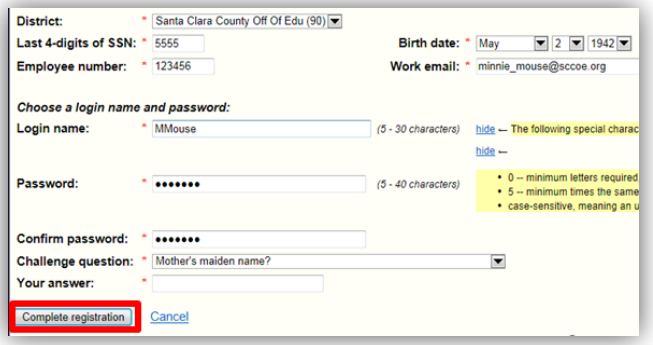

register »

**New staff user** New guest user

login

**District: 90** 

- 8) After submitting the registration, you can log in to ESS (*ess.sccoe.org*).
- $\bullet$  If you forget your password, click the forget password link and answer your challenge question. A temporary password will be sent to the email on file.
- Remember to always logout and keep your info secure by clicking **Logout** in the upper right corner.

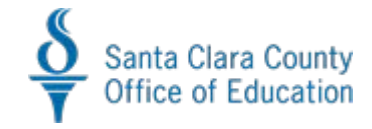